# *8 Industrial Hygiene*

**This chapter describes the measurement features associated with the Industrial Hygiene optional firmware 831-IH.** 

## **Measurement Setup**

The Industrial Hygiene measurement features are setup from the Settings Screen, in the same manner as the basic measurement parameters are setup as described in Chapter 4 "Basic Measurement Setup" on page 4-1.

When this firmware is loaded in the instrument, two tabbed pages named Dosimeter 1 and Dosimeter 2 will appear which were not described in that chapter. The Dosimeter 1 and Dosimeter 2 Pages are provided to permit the evaluation of two independent noise dose data sets. Other than being on separate pages, they are identical. Note that the default values for Dosimeter 1 parameters are as shown in FIGURE 8-1.

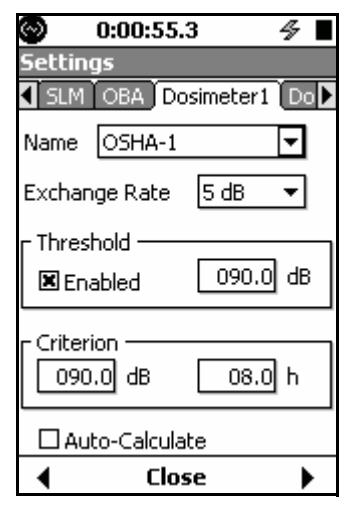

**FIGURE 8-1 Dosimeter 1**

In most cases, measurements of this type are setup to conform to a specific standard. The Model 831 permits the user to create such a setup in a single step by simply selecting the applicable standard. The standards addressed by the Model 831 and the corresponding parameters are as shown in Table 8-1 'Predefined Noise Dosimeter Setups'.

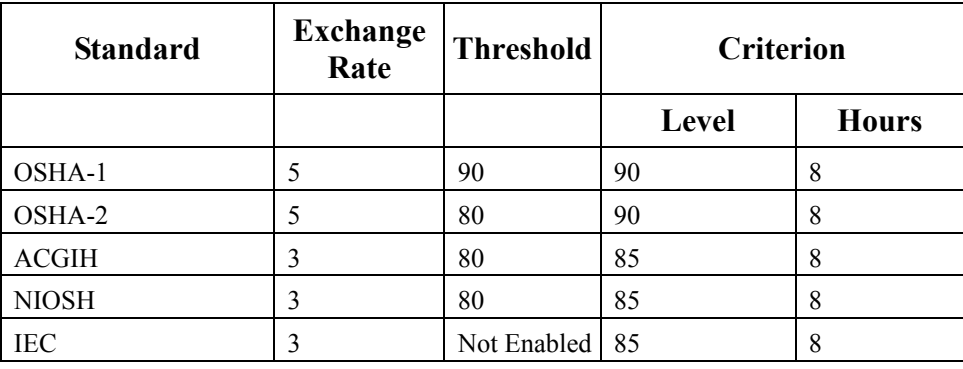

**Table 8-1 Predefined Noise Dosimeter Setups**

*The Name field will already be highlighted when the Dosimeter 1 or Dosimeter 2 sections are opened. If this has been changed, use the 8 key to move the highlight back to the Name field.*

The names of the predefined setups can be accessed from the Name field at the top of the display. Press the  $(mn)$  key to drop down a list of predefined setups by name as shown in FIGURE 8-2.

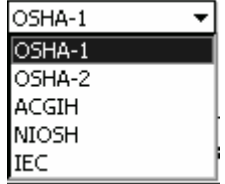

#### **FIGURE 8-2 Predefined Dose Setups**

Highlight the name of the desired setup and press the  $\frac{6 \text{ NTE}}{2}$ key to make the selection. The name of this setup will now appear in the Name field and all parameters will be set according to the setup selected, as shown in FIGURE 8-3.

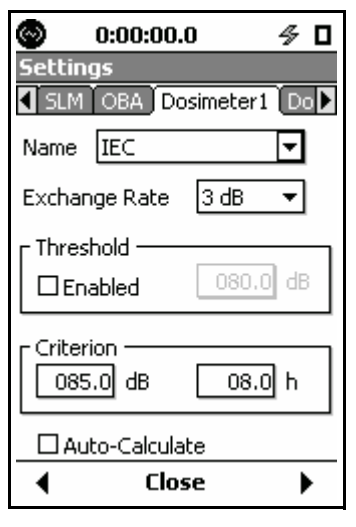

**FIGURE 8-3 IEC Setup**

## **Parameters Individually Defined**

In the Dosimeter Page there are two fields (Name and Exchange Rate) and two sections (Threshold and Criterion).

#### **Name Field**

*If a predefined setup has been selected and any of the preset parameters are modified, the user should consider changing the name of the setup.*

#### **Parameter Fields**

The Name field is optional, although many users will enter text associated with the measurement to be performed such as a specific company Dose standard ("My Dose") or the name of a standard not in the list. To enter a name, use the  $\Box$  and  $\Box$  keys to highlight the Name field. Use the  $\Diamond$ key to highlight the name portion of the highlighted box; then press the  $\overset{\text{(EMTER)}}{\longleftarrow}$  key. Use the  $\left(\right)$   $\left(\right)$   $\right)$  and  $\right)$  keys to enter the desired characters. Press the  $\frac{\text{EMTER}}{\text{EWHER}}$  key to complete your entry.

The titles of the second field (Exchange Rate) and the two sections at the lower portion of the display (Threshold and Criterion) correspond to the three parameters we wish to set. Within each is a numeric field into which the user can enter the value desired. Highlight the desired section and proceed as described below.

To set the exchange rate, highlight the data field and press the  $\overline{\text{C}}$ <sub>ENTER</sub>) key to open a drop down list of values, as shown in FIGURE 8-4 "Exchange Rate List" .

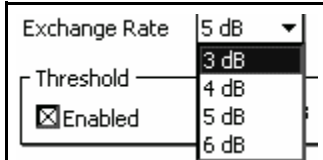

#### **FIGURE 8-4 Exchange Rate List**

Highlight the desired value and press the  $\binom{m_{\text{C}}}{m_{\text{C}}}$  key to make the selection.

#### **Threshold and Criterion**

*Note that when setting the Threshold value, the Enabled check box must be checked before data can be entered into the numeric field. Use the Left Softkey to highlight the box and press the*  $\left( \frac{1}{2} \right)$  *key.* 

#### **Auto-Calculate**

To set these parameters, highlight the appropriate section, press the  $F$  key, enter the numeric value desired, then press the  $\frac{F_{\text{NTER}}}{F_{\text{R}}}\$ 

As described above, the Criterion Level and Time are set independently. However, in the standards there is a linear relationship between the Criterion Level and the Time. When Auto-Calculate is activated, by checking the check box to the left, then only one of these need be entered and the other will be automatically set to follow the standard.

The Industrial Hygiene measurement data are displayed on the Overall Page of the Data Display View, as are the results of the basic sound level measurements as described in Chapter 5 "Basic Data Display" on page 5-1.

Four sections will appear: **Sound Exposure**, **Dosimeter 1, Dosimeter 2** and **SEA.** The two dosimeter displays will be identical except for the measurement values (if they had been setup with different measurement parameters). These four sections will be found just before the last section of the Overall Page.

## **Sound Exposure**

| $0:00:17.0$ as               |                     |                          |
|------------------------------|---------------------|--------------------------|
| EnvMeas<br>Data              |                     |                          |
| Live   Overall   Session Log |                     |                          |
| Sound Exposure Level         |                     |                          |
| LAF                          |                     | 90.7 dB                  |
| <b>Sound Exposure</b>        |                     |                          |
| EА                           |                     | 130.1u Pa <sup>2</sup> h |
| EA8                          |                     | 220.4m Pa2h              |
| <b>EA40</b>                  |                     | 1.1022 Pa <sup>2</sup> h |
| EА                           |                     | 468.4m Pa <sup>2</sup> s |
| EA8                          |                     | 793.60 Pa <sup>2</sup> s |
| <b>EA40</b>                  |                     | 3968.0 Pa <sup>2</sup> s |
|                              | Run Time: 0:00:17.0 |                          |
|                              | Menu                |                          |

**FIGURE 8-5 Overall Page, Section 10**

Section 10 shows the Sound Exposure metrics (in this instance for A-weighted).  $L_{AF}$  is the sound exposure level (previously known as SEL). The Sound Exposure metrics indicate the actual and extrapolated (8 and 40 hours) exposure accumulated in terms of hours and seconds. These are discussed in "Sound Exposure (SE)" on page D-16 and "Sound Exposure Level (SEL, LE)" on page D-17.

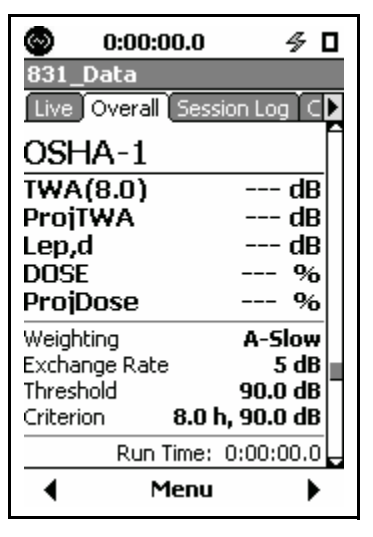

**FIGURE 8-6 Dosimeter 1 Display**

In this example, we can see that the measurement parameters correspond to the setup named "OSHA-1".

## **TWA(8.0)**

The value of TWA(8.0) (Time Weighted Average for 8 hours) is based on data measured during the run time and calculated for the user-defined Criterion Time, in this case 8 hours. The value of Criterion Time is set by selecting a predefined setup as described in "Predefined Setups" on page 8-2 or by entering a numerical value as described in "Threshold and Criterion" on page 8-4.

As an example, suppose a measurement was performed over a time period of ten minutes. The value of TWA(8.0) would be the same as the TWA measured over an eight hour period if there had been no sound exposure other than that which occurred during that ten minute period.

## **ProjTWA**

The ProjTWA (Projected Time Weighted Average) is calculated from data measured during the measurement run time and calculated without regard to the criterion time. Continuing with the example in the above paragraph, the ProjTWA for that ten minute measurement represents the value of TWA which would be measured if the noise measured during the ten minute period had continued for eight hours.

#### **Lep,d**

The Daily Personal Noise Exposure,  $L_{en,d}$  is calculated from data measured during the run time of the measurement.

#### **DOSE**

Dose is based on data measured during the run time calculated for the user-defined Criterion Time and Criterion Level (100% definition). As an example, suppose a measurement was performed over a time period of ten minutes. The value of Dose would be the same as the Dose measured over an eight hour period if there had been no other sound exposure other than that which occurred during that ten minute period.

## **ProjDOSE**

Projected Dose is based on data measured during the run time and calculated without regard to the criterion time. Continuing with the example in the above paragraph, the Projected Dose for that ten minute measurement represents the value of Dose which would be measured if the noise measured during the ten minute period had continued for eight hours.

The remainder of the display shows the parameters used for the measurement: Frequency Weighting, Exchange Rate, Threshold and Criterion (time and level).

*The SEA parameter is used primarily in the Canadian province of Quebec.*

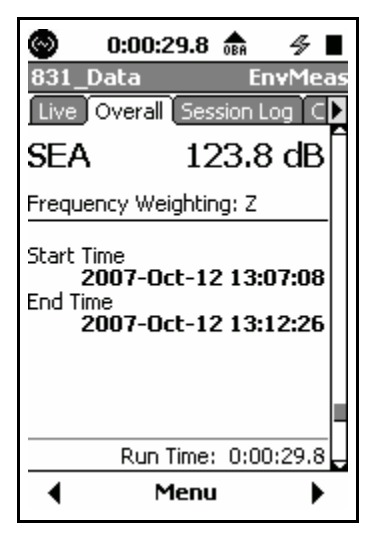

**FIGURE 8-7 SEA Display**

SEA is an integration of 1 second peaks that exceeded 120 dB. Both the SEA value and the frequency weighting used for the measurement are displayed.